## **TAMIC Technical Support Setup Procedure**

## How to setup SingNet VLAN settings on DIR-880L?

Step 1: Open an Internet browser (such as Internet Explorer) and enter http://dlinkrouter, http://dlinkrouter.local or http://192.168.0.1 into the address bar

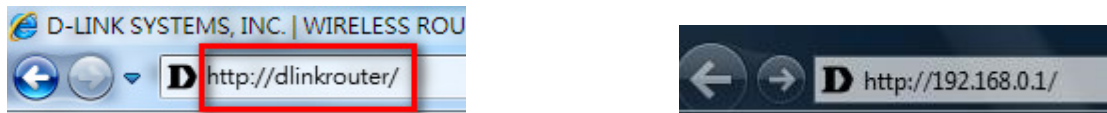

Step 2: Enter your login information. If you have not changed the default settings, the password field should be left blank. Click Login.

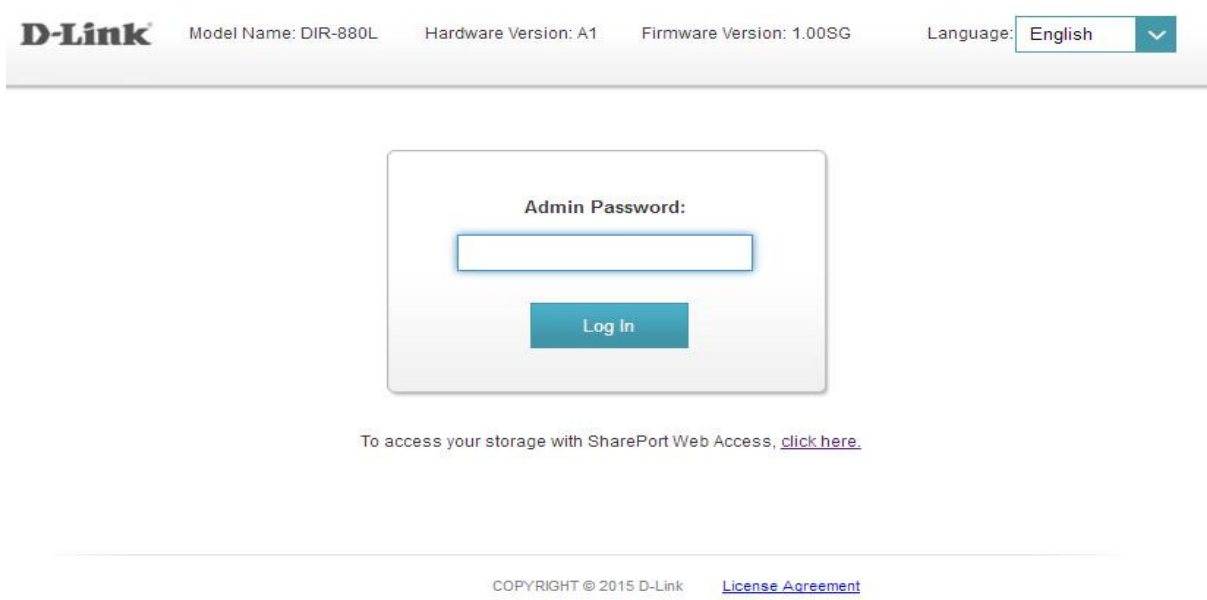

Step 3: Click the Settings tab at the top of the page and then click Internet from the menu list.

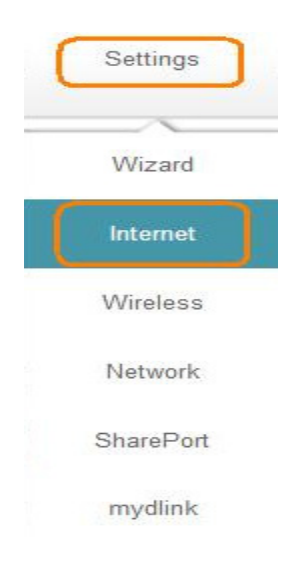

## **Technical Support Setup Procedure**

## Step 4: Enable VLAN settings

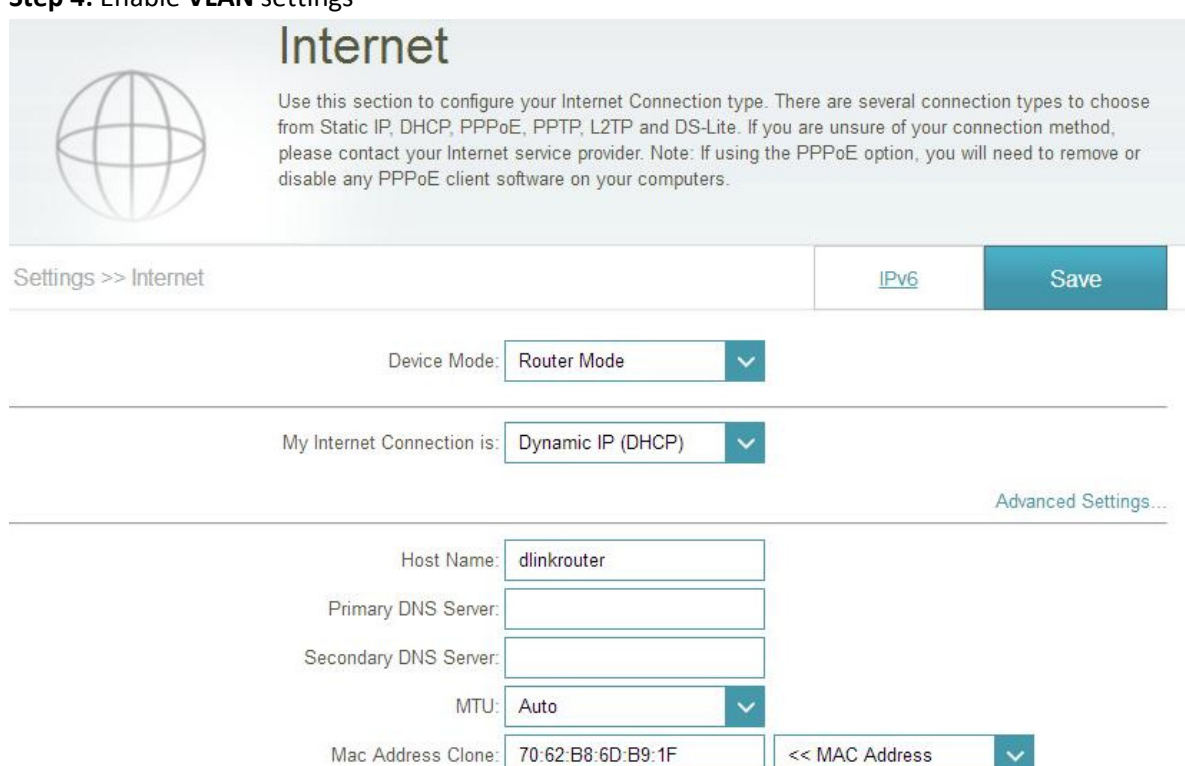

Step 5: Set the SingNet VLAN setting as below and then save the settings (IPTV & VoIP setting need check with you ISP)

Enabled

VLAN:

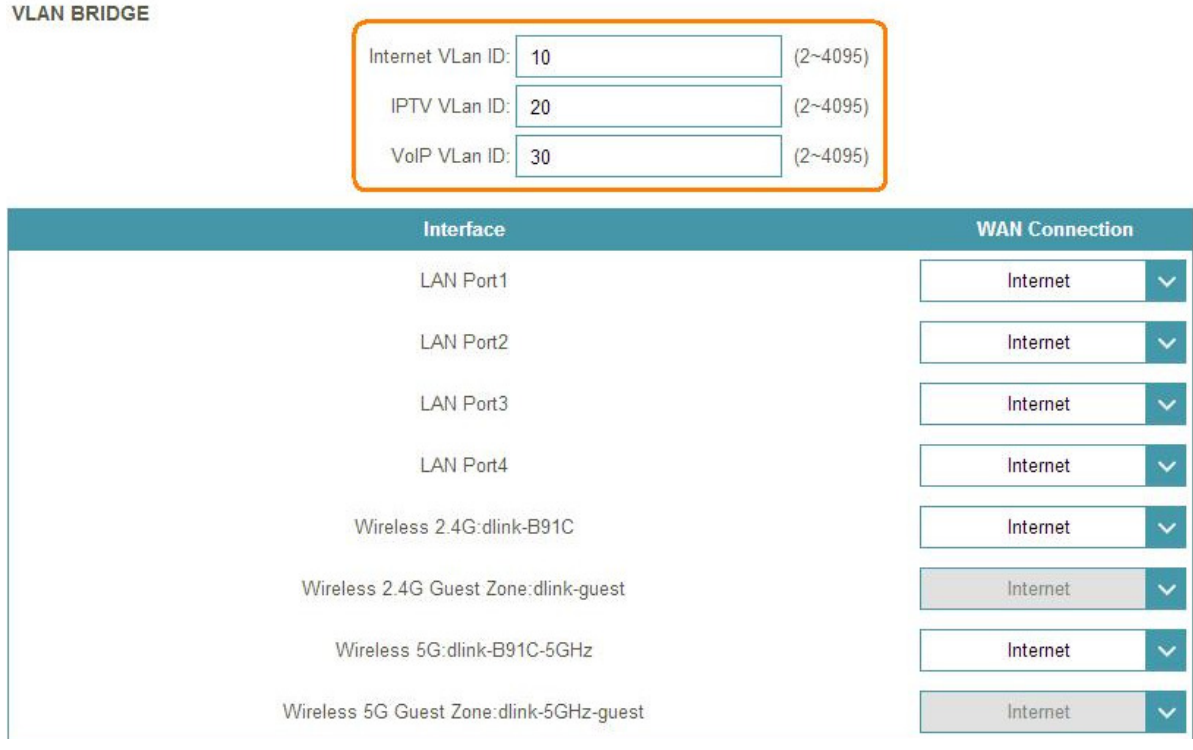

--- THE END ---